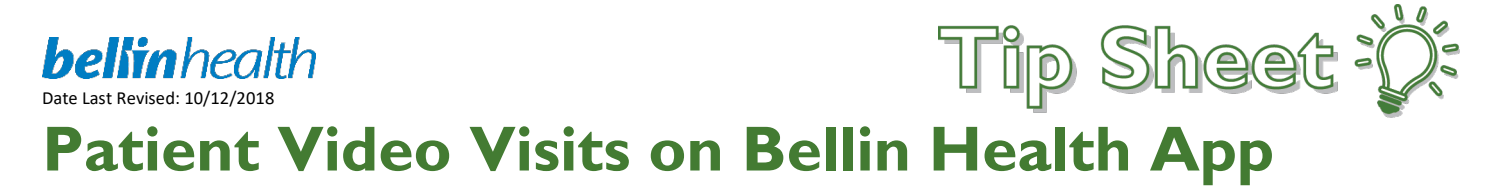

## Audience: Patients

Below are the instructions on how to do a Video Visit when using the Bellin Health App (Phone or Tablet). You can start your video visit up to 15 minutes prior to your scheduled video visit time.

b

## Try It Out

- 1. Login to your MyBellinHealth account using the Bellin Health App Bellin Health
- 2. Tap on the **Visits** icon

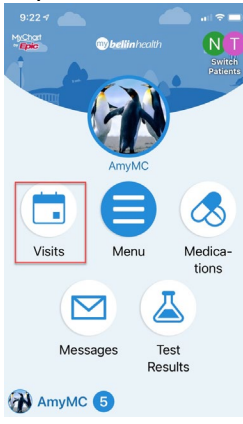

3. Tap on your upcoming video visit

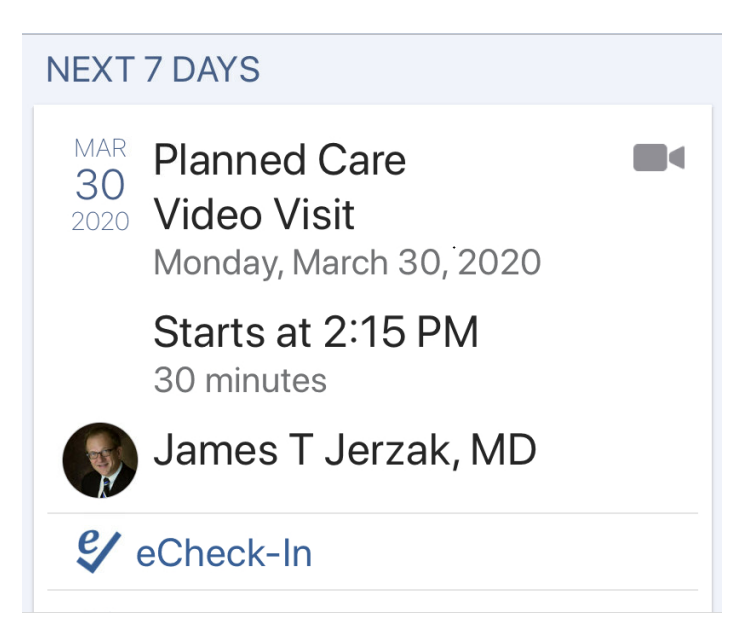

4. Tap on "**Go to eCheck-In**" to start the eCheck-In process

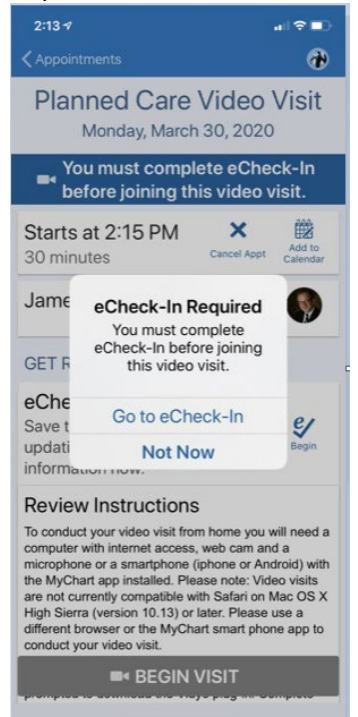

5. Validate your personal information, insurance, medications, and fill out any questionnaires

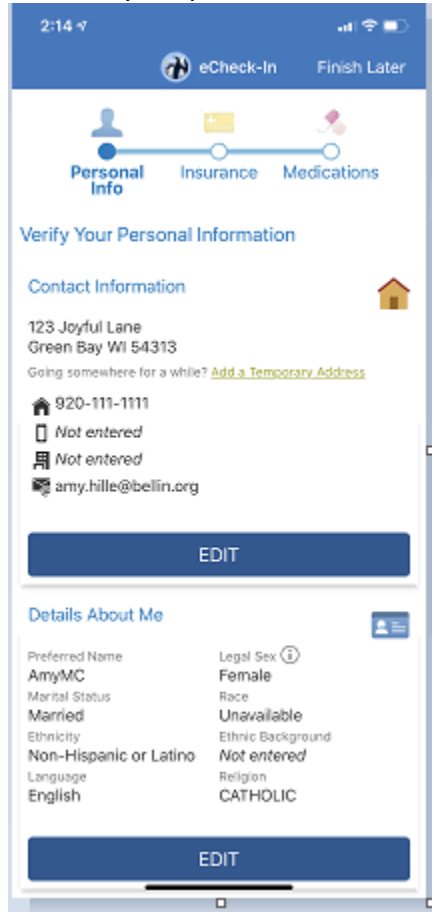

6. Check the box for each section that your information is correct and tap next

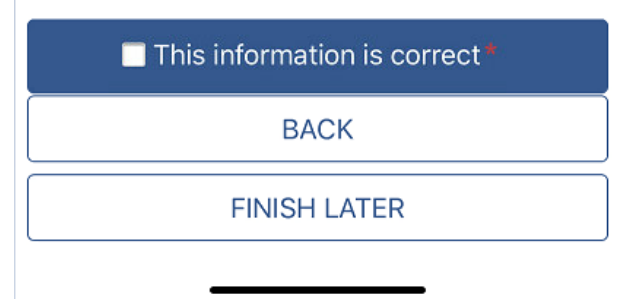

7. Tap on **Begin Visit** to begin your video visit. You can click on this up to 15 minutes before your video visit

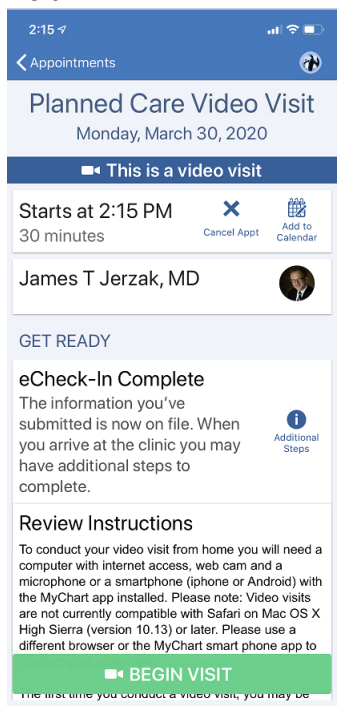

8. Tap on the camera to change your camera view. Tap on the microphone to mute and un-mute. Tap on the red phone to end the video visit

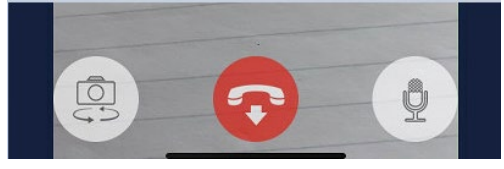